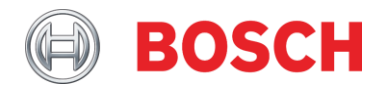

# Application Note **Plena matrix network connection – v1.0**

**Related Products: Severity:**

Plena matrix **D** Immediate action required

□ Action strongly recommended

 $\boxtimes$  Informative

#### **Plena matrix network connection**

This Application Note describes how to solve Plena matrix loss of connection when connected to a network with lots of multicast traffic.

Table of Contents

- **1. Introduction**
- **2. Network connection**
- **3. Multicast network load**
- **4. Multicast filtering**
- 4.1. Look for Multicast streams
- 4.2. Filter multicast
- 4.3. IGMP Snooping

### **1. Introduction**

The Plena matrix mixer and amplifier both have an Ethernet connection. With the PC GUI's both devices can be configured and also controlled once an Ethernet connection with the device is established. The protocol used is UDP and the ports used are 12128 (incoming port of Plena matrix) and 12129 (outgoing port of Plena Matrix). These ports need to be open and not firewalled.

With the iOs app it is possible to control the devices as well. When the Plena matrix devices are connected to e.g. an Ethernet port of a WiFi router the iOS devices can control Plena matrix via the wireless network. This is a good solution for small buildings like a shop, bar, gym etc.

For larger solutions like e.g. a hotel, shopping mall, holiday resort etc. a bigger network might be required. In most cases all kind of devices are connected to such a network like e.g. office PC's, video surveillance etc. All these devices generate traffic on the network and some of them require a large bandwidth in order to operate properly. When Plena matrix is connected to a network with UDP multicast traffic the Ethernet connection to the Plena matrix devices might be lost. In those cases it is not possible anymore to configure or control the system via the PC GUI's or iOS app.

This Application Note describes how to examine the network and look for the multicast sources on the network. It explains how to prevent connection loss when Plena matrix is connected to a network with multicast traffic. Note that the example used in this Application Note is specific for the CISCO SG350-10MP 10-Port Gigabit PoE Managed Switch. The feature used in this switch to prevent connection loss of a Plena matrix device might not be available in any other type or brand managed switches.

# **2. Network connection**

The Plena matrix mixer and amplifier both have a 100 Mbps network interface. Both devices have a RJ45 Ethernet communication socket at the rear. In order to simulate a connection loss of a Plena matrix device which is connected to a network the following equipment and software was used:

- 1. Plena matrix Mixer (PLM-8M8)
- 2. Plena matrix Power amplifier (PLM-4P220)
- 3. Plena matrix Call station (PLM-8CS)
- 4. Plena matrix Wall control panel (PLM-WCP)
- 5. Plena easy Music source (PLE-SDT)
- 6. Focusrite 8 channel analog to Dante converter (RedNet 4)
- 7. PC with Dante controller, Wireshark- and iPerf software (server)
- 8. PC with Plena matrix GUI's- and iPerf software (client)
- 9. Cisco SG350-10MP 10-Port Gigabit PoE Managed Switch

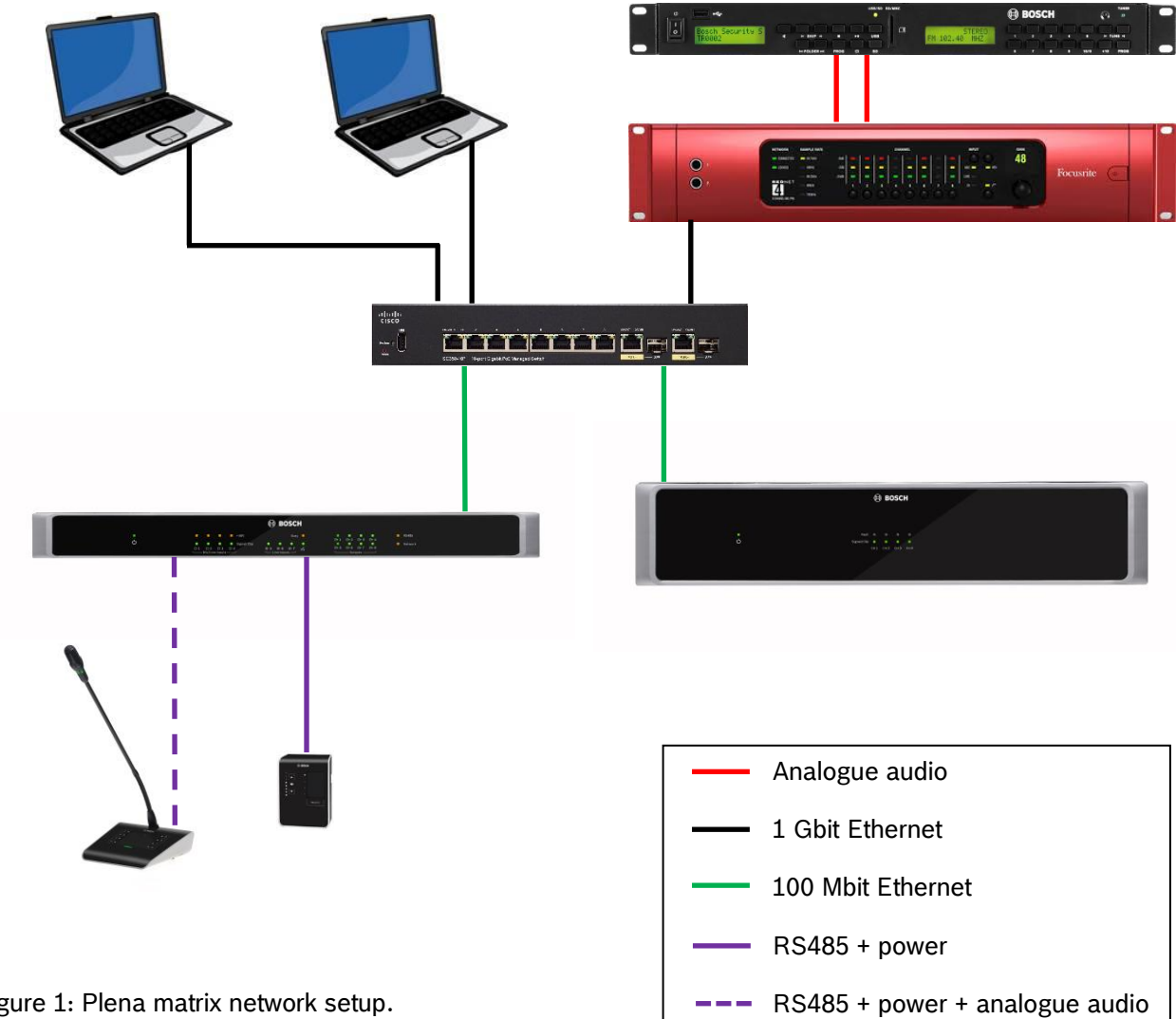

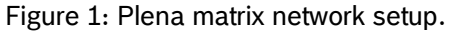

## **3. Multicast network load**

In the network setup, see figure 1, the PLE-SDT has two analogue audio connections to the Focusrite RedNet which has a Gigabit Ethernet connection to the Cisco SG350-10MP 10-Port Gigabit PoE Managed Switch. The audio is streamed to the network by the Focusrite RedNet device via Dante™ audio-over-IP. The PC with Dante Controller manages the Dante audio connections and the audio is audible on this PC.

Via the user interface of the Cisco switch the load of the used ports on the switch can be monitored, see figure 2 below. The Focusrite RedNet is connected to port 3 and utilizes 2 % of the bandwidth of the Gigabit port. Both PC's, one on port 1 and the other on port 8, receive this traffic and also utilize 2 % of the bandwidth of their Gigabit connection. Both Plena matrix devices however, amplifier connected to port 2 and mixer connected to port 4, have an utilization of 23 % of their 100 Mbps connection. Note that on these ports the Rx Utilization is 0 %. This means that both Plena matrix devices themselves do not generate any load on the network.

|                                                      | clientic<br>SG350-10MP 10-Port Gigabit PoE Managed Switch | cisco switch473bdf Language: English | v Display Mode: Basic<br>$\sim$ | Logout SNA FindIT About Help<br>$\alpha$ |
|------------------------------------------------------|-----------------------------------------------------------|--------------------------------------|---------------------------------|------------------------------------------|
| <b>Getting Started</b><br>Dashboard                  | <b>Port Utilization</b>                                   |                                      |                                 |                                          |
| <b>Configuration Wizards</b>                         | Refresh Rate: 15 sec<br>$\vert \vee \vert$                |                                      |                                 |                                          |
| Search                                               | <b>Port Utilization Table</b>                             |                                      |                                 |                                          |
| <b>Status and Statistics</b>                         | Interface Tx Utilization<br>Rx Utilization                |                                      |                                 |                                          |
| <b>System Summary</b><br><b>CPU Utilization</b>      | 0%<br>2%<br>GE1<br>$\circ$                                |                                      |                                 |                                          |
| <b>Port Utilization</b>                              | 0%<br>GE <sub>2</sub><br>23 %<br>$\circ$                  |                                      |                                 |                                          |
| Interface                                            | GE3<br>0%<br>2%<br>$\circ$                                |                                      |                                 |                                          |
| Etherlike                                            | GE4<br>23 %<br>0%<br>$\bigcirc$                           |                                      |                                 |                                          |
| 802.1x EAP<br><b>ACL</b>                             | GE5<br>0%<br>0 %<br>$\circ$                               |                                      |                                 |                                          |
| Hardware Resource Utilization                        | 0%<br>GE <sub>6</sub><br>0%<br>$\circ$                    |                                      |                                 |                                          |
| <b>Health and Power</b>                              | 0%<br>$O$ GE7<br>0%                                       |                                      |                                 |                                          |
| • Diagnostics                                        | GE8<br>0%<br>2%<br>$\bigcirc$                             |                                      |                                 |                                          |
| <b>F</b> RMON<br>> View Log                          | GE9<br>0%<br>0 %<br>$\circ$                               |                                      |                                 |                                          |
| Administration                                       | 0%<br><b>GE10</b><br>0%<br>О                              |                                      |                                 |                                          |
| Port Management                                      | View Interface History Graph<br>Refresh                   |                                      |                                 |                                          |
| Smartport                                            |                                                           |                                      |                                 |                                          |
| ▶ VLAN Management                                    |                                                           |                                      |                                 |                                          |
| <b>Spanning Tree</b>                                 |                                                           |                                      |                                 |                                          |
| MAC Address Tables                                   |                                                           |                                      |                                 |                                          |
| Multicast                                            |                                                           |                                      |                                 |                                          |
| ▶ IP Configuration                                   |                                                           |                                      |                                 |                                          |
| Security                                             |                                                           |                                      |                                 |                                          |
| Access Control<br>Cuality of Service                 |                                                           |                                      |                                 |                                          |
| $\vert$ <<br>$\rightarrow$                           |                                                           |                                      |                                 |                                          |
| @ 2011-2019 Cisco Systems, Inc. All Rights Reserved. |                                                           |                                      |                                 |                                          |

Figure 2: Cisco switch port utilization.

With this multicast load on the switch Plena matrix will not show any problem. The connection will not be lost, the "Online" notification of the PC GUI is lit, see figure 3 below. Configuration and control will function as normal.

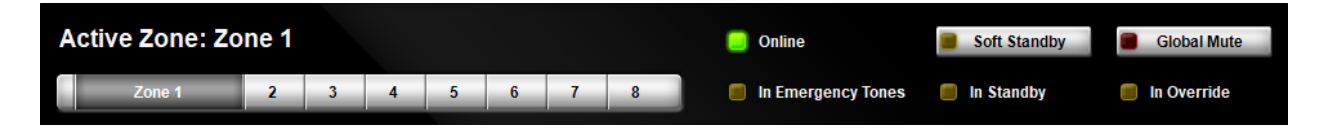

Figure 3: Plena matrix "Online".

In order to increase the multicast traffic in the switch the iPerf software on the PC's is used. iPerf is a widely used tool for network performance measurement and tuning. Iperf has client and server functionality, and can create data streams to measure the throughput between the two ends in one or both directions. Typical Iperf output contains a time-stamped report of the amount of data transferred and the throughput measured.

The data streams can be either Transmission Control Protocol (TCP) or User Datagram Protocol (UDP). When used for testing UDP capacity, Iperf allows the user to specify the datagram size and provides results for the datagram throughput and the packet loss. With a bandwidth of 100 Mbps or more the port utilization of the Plena matrix port reaches 100 %, see figure 4 below.

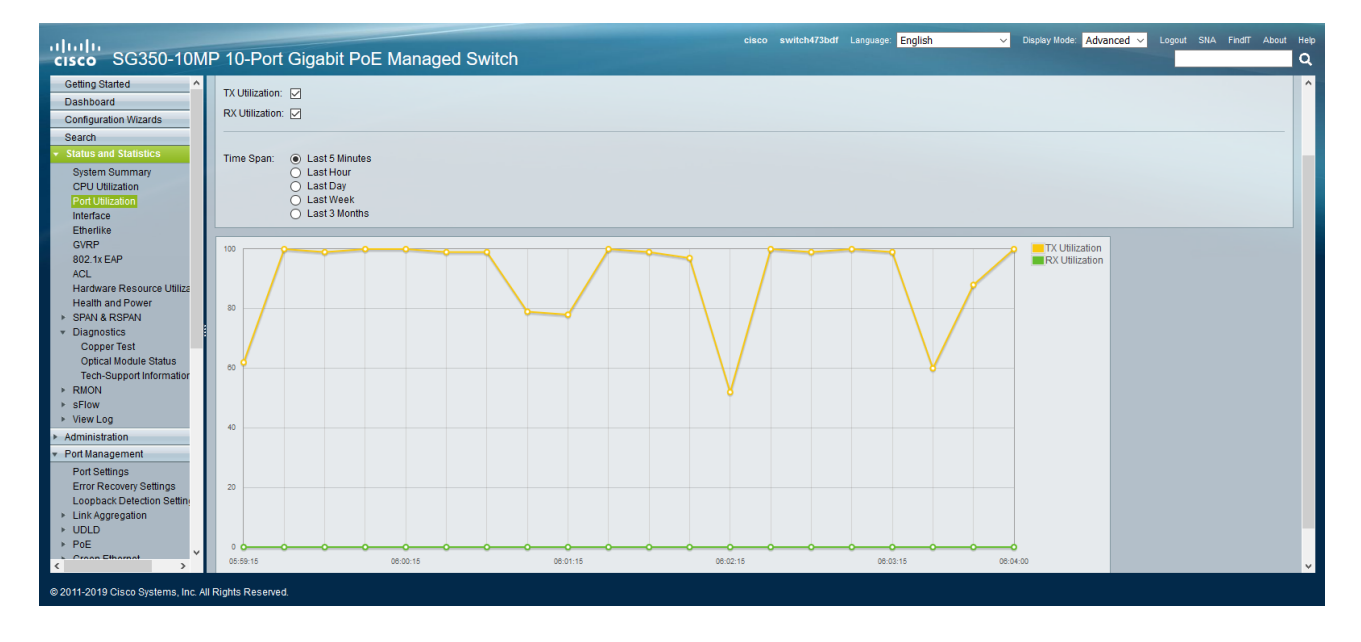

Figure 4: Cisco switch port utilization.

When the multicast traffic is increased to approximately 300 Mbps the Ethernet connection with the Plena matrix device is lost. When using the PC GUI a "Device Connection" pop up window will appear, see sequence in figure 5 below. Cancel this attempt to connect to the device and notice that the "Online" notification of the PC GUI is not lit anymore.

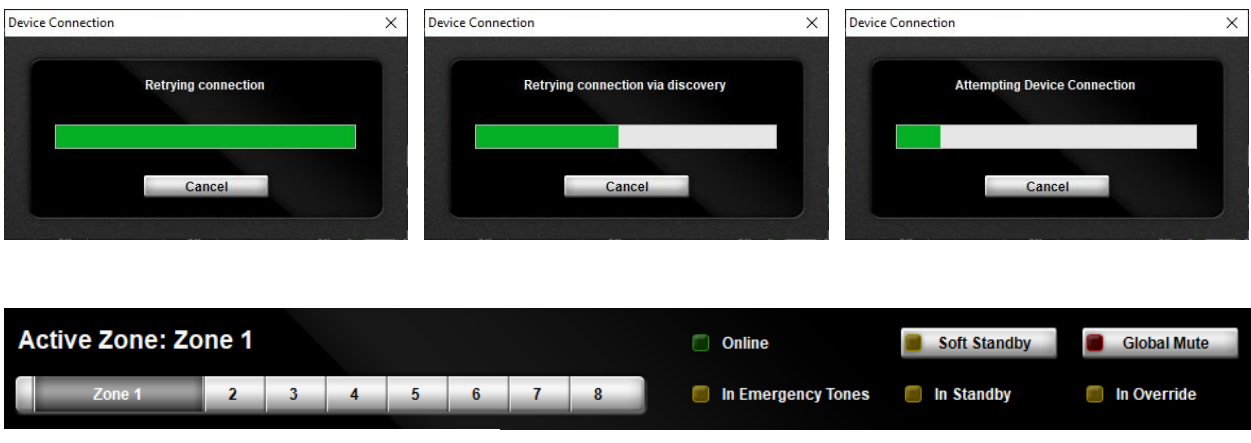

Figure 5: Plena matrix offline.

# **4. Multicast filtering**

In order to be able to filter out the Multicast traffic on the port where the Plena matrix devices are connected to it must be clear where it originates from and what the destination is. Once this data is known that specific traffic can be blocked or ignored at any port of the managed switch where it is not relevant for.

#### **4.1. Look for Multicast streams**

The Multicast traffic on a network can be found by using network protocol analyzers like e.g. Wireshark. Start capturing packages by clicking on the blue shark fin icon on the left top corner. Let it run for about 10 seconds and stop capturing by clicking the red square icon next to it. Save this File > Save As… for further investigation.

In Wireshark under Statistics there is an option called "Conversations", see figure 6 below.

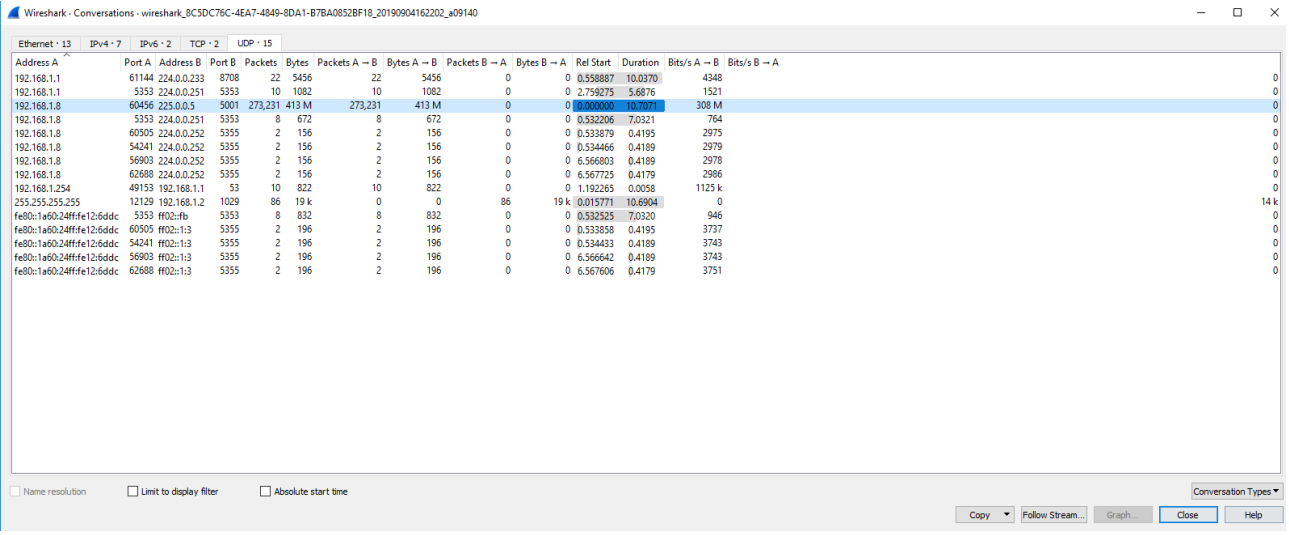

Figure 6: Wireshark Statistics - Conversations.

Select the tab 'UDP • 15' and look for the row with a large number of Packets. Note the destination address, in this case 225.0.0.5. Go back to the main window with all captured packages and filter out this destination by typing in the following on the display filter text field on top:

ip.dst == 225.0.0.5

See the result in figure 7 below.

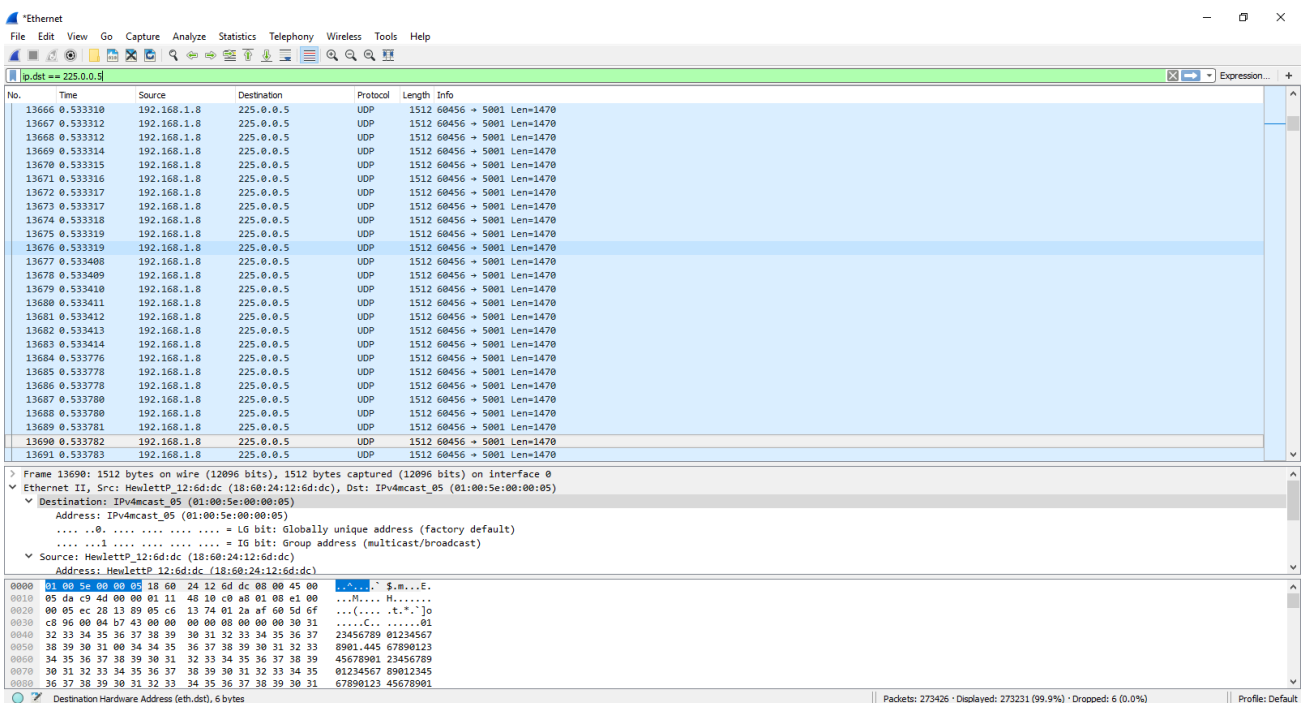

Figure 7: IP destination filter.

Below the packet trace look for the IPv4mcast\_05 MAC address, in this case 01:00:5e:00:00:05. This MAC address will be used in the Multicast filter settings of the Managed Switch.

#### **4.2. Filter Multicast traffic**

Note that the example below is specific for the CISCO SG350-10MP 10-Port Gigabit PoE Managed Switch. In this switch it is possible to create a Multicast MAC Group Address. Create a MAC Group Address for 01:00:5e:00:00:05 in this case. Within this group it is possible to exclude specific ports of the switch from this group, see figure 8 below. In this example port 1 and port 6 are excluded. When the Plena matrix devices are connected to one of these ports they will not receive any multicast traffic for that specific destination. In that way the network interface of the Plena matrix devices will not be overloaded and will stay connected without any issue.

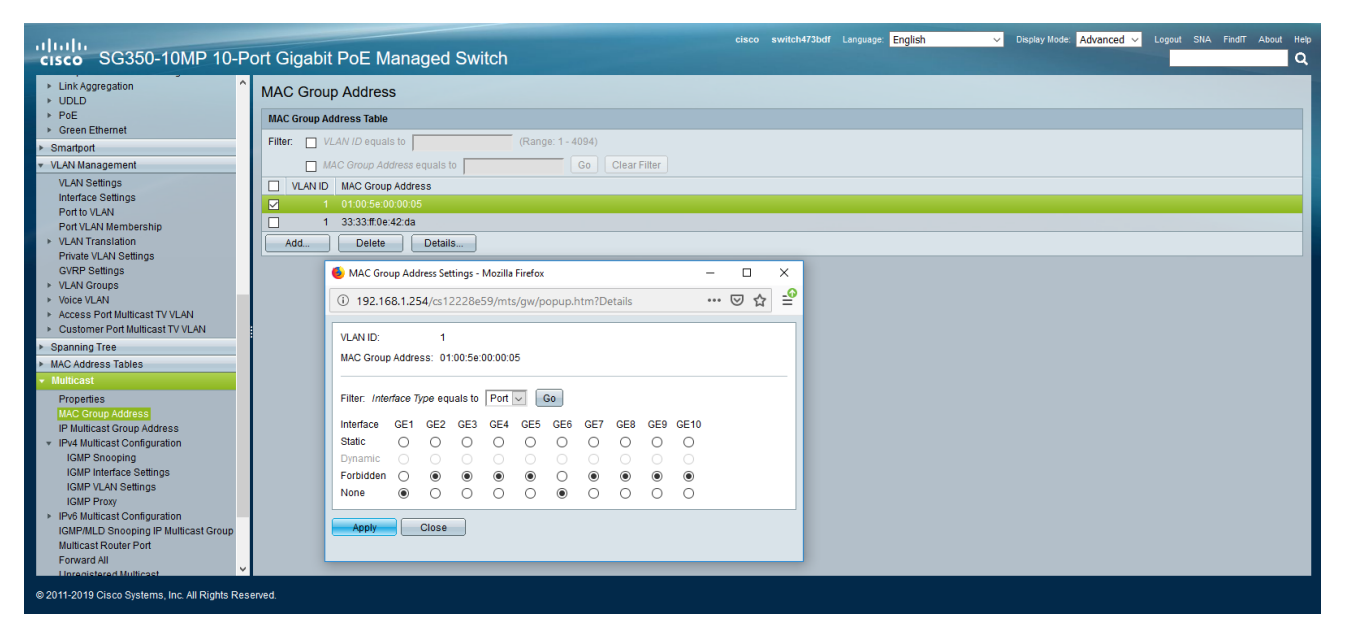

Figure 8: MAC Group Address.

#### **4.3. IGMP Snooping**

IGMP snooping is the process of listening to Internet Group Management Protocol(IGMP) network traffic to control delivery of IP multicasts. Network switches with IGMP snooping listen in on the IGMP conversation between hosts and routers and maintain a map of which links need which IP multicast transmission. Multicasts may be filtered from the links which do not need them, conserving bandwidth on those links.

The CISCO SG350-10MP 10-Port Gigabit PoE Managed Switch also has the possibility to activate IGMP snooping in the IPv4 Multicast Configuration, see figure 9 below. This is a more generic function that is available on many managed switches from budget to high end.

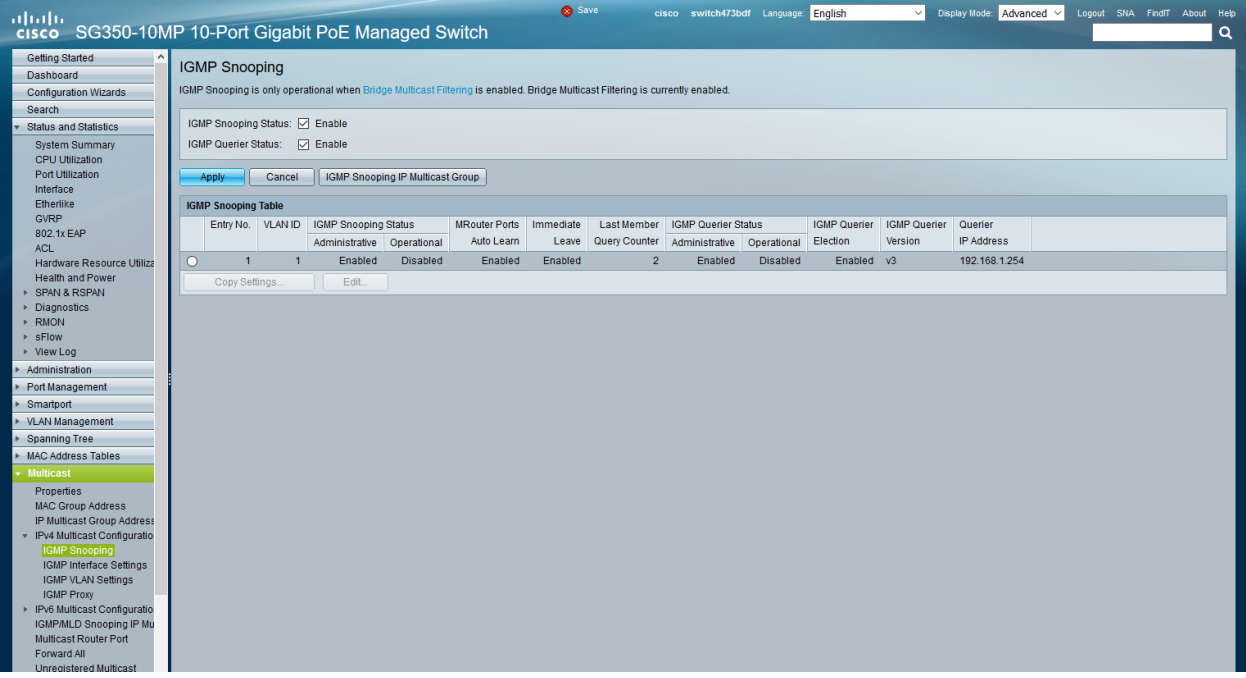

Figure 9: IGMP snooping.

When there is no multicast filtering initiated in the switch and IGMP snooping is not enabled we can see that the ports where the Plena matrix devices are connected to, port 4 and 6, reach a utilization of 100 % when there is multicast traffic in the switch with a bandwidth of approximately 300 Mbps, see figure 10 below. The connection with the Plena matrix devices is lost. It is not possible anymore to configure and control the Plena matrix devices via the PC GUI.

| <b>Port Utilization</b>                 |                 |                          |                       |  |  |  |  |
|-----------------------------------------|-----------------|--------------------------|-----------------------|--|--|--|--|
| Refresh Rate:   15 sec<br>$\vee$        |                 |                          |                       |  |  |  |  |
| <b>Port Utilization Table</b>           |                 |                          |                       |  |  |  |  |
|                                         |                 | Interface Tx Utilization | <b>Rx Utilization</b> |  |  |  |  |
| Ο                                       | GE <sub>1</sub> | 64 %                     | 0.96                  |  |  |  |  |
| Ο                                       | GE <sub>2</sub> | 0 %                      | 0%                    |  |  |  |  |
| Ο                                       | GE3             | 62 %                     | 2 %                   |  |  |  |  |
| Ο                                       | GE4             | 100 %                    | 0%                    |  |  |  |  |
| Ο                                       | GE5             | 0.96                     | 0 %                   |  |  |  |  |
| Ο                                       | GE <sub>6</sub> | 100 %                    | 0%                    |  |  |  |  |
| $\circ$                                 | GE7             | 0 %                      | 0 %                   |  |  |  |  |
| Ω                                       | GE <sub>8</sub> | 2%                       | 62%                   |  |  |  |  |
| Ο                                       | GE9             | 0 %                      | 0 %                   |  |  |  |  |
| Ο                                       | <b>GE10</b>     | 0%                       | 0 %                   |  |  |  |  |
| Refresh<br>View Interface History Graph |                 |                          |                       |  |  |  |  |

Figure 10: Port Utilization 100 %.

At the moment IGMP snooping is enabled the utilization of the ports where the Plena matrix devices are connected to, port 4 and 6, is reduced to 0 %, see figure 11 below. The connection with the Plena matrix devices is restored and configuration and control via the PC GUI is functioning again.

| <b>Port Utilization</b>                   |                 |                       |                       |  |  |  |  |
|-------------------------------------------|-----------------|-----------------------|-----------------------|--|--|--|--|
| Refresh Rate: 15 sec<br>$\backsim$ $\mid$ |                 |                       |                       |  |  |  |  |
| <b>Port Utilization Table</b>             |                 |                       |                       |  |  |  |  |
|                                           | Interface       | <b>Tx Utilization</b> | <b>Rx Utilization</b> |  |  |  |  |
| $\bigcirc$                                | GE <sub>1</sub> | 63%                   | 0 %                   |  |  |  |  |
| Ω                                         | GE <sub>2</sub> | 0%                    | 0%                    |  |  |  |  |
| Ο                                         | GF3             | 60 %                  | 2%                    |  |  |  |  |
| Ο                                         | GE4             | 0%                    | 0%                    |  |  |  |  |
| Ο                                         | GE5             | 0%                    | 0 %                   |  |  |  |  |
| Ω                                         | GE <sub>6</sub> | 0 %                   | 0 %                   |  |  |  |  |
| Ο                                         | GE7             | 0 %                   | 0 %                   |  |  |  |  |
| Ω                                         | GE <sub>8</sub> | 2%                    | 60%                   |  |  |  |  |
| Ο                                         | GE9             | 0%                    | 0.96                  |  |  |  |  |
| Ω                                         | <b>GE10</b>     | 0 %                   | 0 %                   |  |  |  |  |
| Refresh<br>View Interface History Graph   |                 |                       |                       |  |  |  |  |

Figure 11: Port Utilization 0 %.

Bosch Security Systems B.V. Torenallee 49 NL – 5617 BA Eindhoven www.boschsecurity.com

© Bosch Security Systems B.V., 2019 I Content subject to change without notice